You can transfer images and movies captured with a digital camera to your computer and then organize, display, edit, print, and share them by installing the software included on the provided CD-ROM to your computer and connecting your digital camera to your computer with the USB cable. This section explains how to install the provided software "ACDSee for PENTAX" and the other necessary preparations for enjoying your digital camera pictures and movies on your computer.

QuickTime™ and QuickTime logo are trademarks used under license. The QuickTime logo is registered in U.S. and other countries.

## **PENTAX** Optio M30

## **PC Connection Manual**

### **Software Provided**

#### **Windows**

- ACDSee for PENTAX 2.0 (Image viewing/managing/editing software) ACD FotoSlate 3.0 (Image layout and printing software) ACD Showtime! for PENTAX (Movie editing software)
- QuickTime 7
- DirectX 9.0

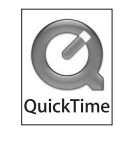

#### **Macintosh**

• ACDSee for PENTAX (Image viewing/managing software)

You are recommended to use an AC adapter connected to a power outlet when Caution connecting the camera to a computer. If the battery runs out of power while images are being transmitted to the computer, the image data may be lost or damaged. When using an AC adapter, make sure that the AC plug cord is properly connected to the camera.

• OS : Windows Me/2000/XP (Home Edition/Professional) • USB port must be standard equipment

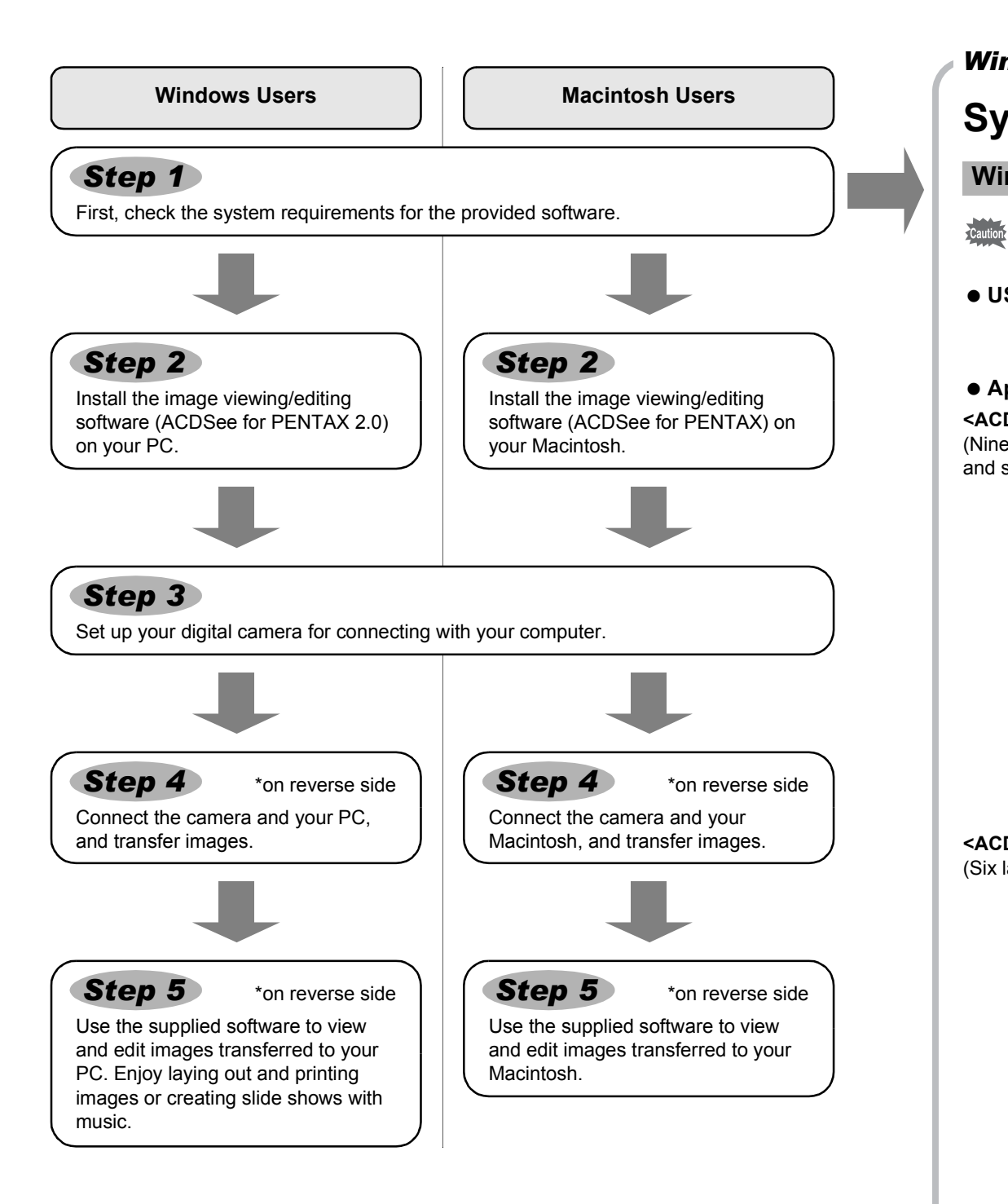

## **System Requirements**

#### **USB connection**

- OS : Mac OS 9.2/X (10.1 or later)
- USB port must be standard equipment
- ∗ Installation of the driver is not necessary.

#### **Application Software**

**<ACDSee for PENTAX 2.0, ACD FotoSlate 3.0>**

- OS : Mac OS 9.2 or later (requires QuickTime 6 or later and the latest version of CarbonLib)
- CPU : PowerPC 266 MHz or higher
- Memory : 8 MB minimum
- Hard Disk space : 6 MB minimum
- ∗ Operation is not guaranteed on all PCs meeting the system requirements.

(Nine languages: English, French, German, Spanish, Italian, Russian, Chinese [traditional and simplified], Korean, Japanese)

USB connection and the included application software do not support Windows 95/98/ 98SE.

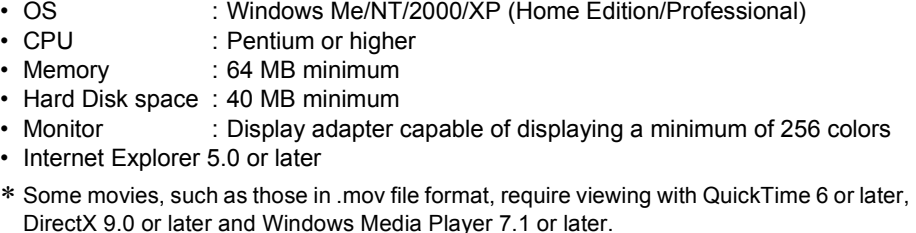

- Internet Explorer
- http://www.microsoft.com/windows/ie/ • Windows Media Player
- http://www.microsoft.com/windows/windowsmedia/
- Windows Installer Service
- http://support.microsoft.com/default.aspx?scid=kb;EN-US;292539

∗ To install ACDSee for PENTAX 2.0, Windows Installer Service Version 2.0 may be required.

∗ ACD Showtime! for PENTAX is also installed when performing standard installation of ACDSee for PENTAX 2.0 (However, ACD Showtime! for PENTAX cannot be used if system requirements are not met.).

∗ Operation is not guaranteed on all PCs meeting the system requirements.

#### **<ACD Showtime! for PENTAX>**

#### (Six languages: English, French, German, Spanish, Italian, Japanese)

- OS : Windows Me/NT/2000/XP (Home Edition/Professional) • CPU : Pentium III 500 MHz or higher (Pentium 4 2.0 GHz or higher recommended)
- Memory : 128 MB minimum (512 MB or higher recommended)
- Hard Disk space : 50 MB minimum
- Internet Explorer 5.0 or later
- QuickTime 6 or later
- Windows Media Player 7.1 or later
- DirectX 9.0 or later

**<QuickTime 7>**

- (Eight languages: English, French, German, Spanish, Italian, Chinese [traditional and simplified], Korean, Japanese)
	- OS : Windows 2000/XP (Home Edition/Professional)
	- CPU : Pentium or higher • Memory : 128MB minimum
		-
	- ∗ QuickTime 6 or later is required to play back movies in ACDSee for PENTAX 2.0 or ACD Showtime! for PENTAX.
	- ∗ QuickTime 7 included in the supplied CD-ROM (S-SW63) can only be installed on Windows 2000/XP. QuickTime 6 is required to play back movies in Windows Me/NT.

#### **USB connection**

#### **Application Software**

#### **<ACDSee for PENTAX>**

(Six languages: English, French, German, Spanish, Italian, Japanese)

- **2** Press the four-way controller ( $\triangleright$ ) to display the [ $X$ ] *3* **Use the four-way controller (**23**) to select [USB Setting Folder Name Date USB Connection PC PictBridge Video Out 2/3 MENU Cancel Brightness Level Power Saving 5sec OK OK**
- **Connection].** *4* **Press the four-way controller (**5**).**

Please click [Product Registration] on the software selection screen in **Step 2**.

#### **Windows System Requirements**

The versions of Internet Explorer, Windows Media Player and Windows Installer Service required for use of ACDSee for PENTAX 2.0 and ACD Showtime! for PENTAX are not included in the provided CD-ROM (S-SW63). These can be downloaded from the following sites and installed.

- **6** Press the OK button.
- If the digital camera is connected to your PC in [PictBridge] USB Connection mode, the images cannot be transferred. Disconnect the USB cable from your camera and PC to set the USB Connection mode to [PC], and then reconnect the USB cable.

#### **Macintosh System Requirements**

## **Installing the Software**

Install the image viewing/editing software (ACDSee for PENTAX 2.0).

#### *4* **Install QuickTime and DirectX.**

If the proper versions of QuickTime and DirectX are not installed in your PC, install them before installing ACDSee for PENTAX 2.0.

- **Windows Media Player 7.1 or later must be installed in your PC to install ACDSee**  Caution **for PENTAX 2.0.** • When multiple accounts have been setup in Windows 2000 or Windows XP, log on with an account that has administrative rights before installing the software.
- *1* **Turn your PC on.**
- *2* **Insert the CD-ROM (S-SW63) into the CD-ROM drive.** The PENTAX Software Installer screen appears.

Click [Install] for QuickTime or DirectX, and then follow the on-screen guidance to install. When installation is completed, the software selection screen reappears.

*5* **Click [Install] for ACDSee for PENTAX.** Follow the on-screen guidance and enter the registration information when the Setup screen appears. Reboot your PC after installation is finished.

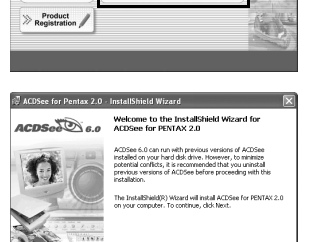

**AACD** 

- 1) Double-click [My Computer] on the desktop. 2) Double-click the [CD-ROM drive (S-SW63)] icon.
- 3) Double-click the [Setup.exe] icon.
- *3* **Choose a language from the displayed screen.** The software selection screen appears.

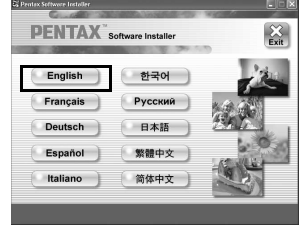

 $\sum_{\text{Bock}}$ 

**If the PENTAX Software Installer screen does not appear** Display the PENTAX Software Installer screen following the steps below.

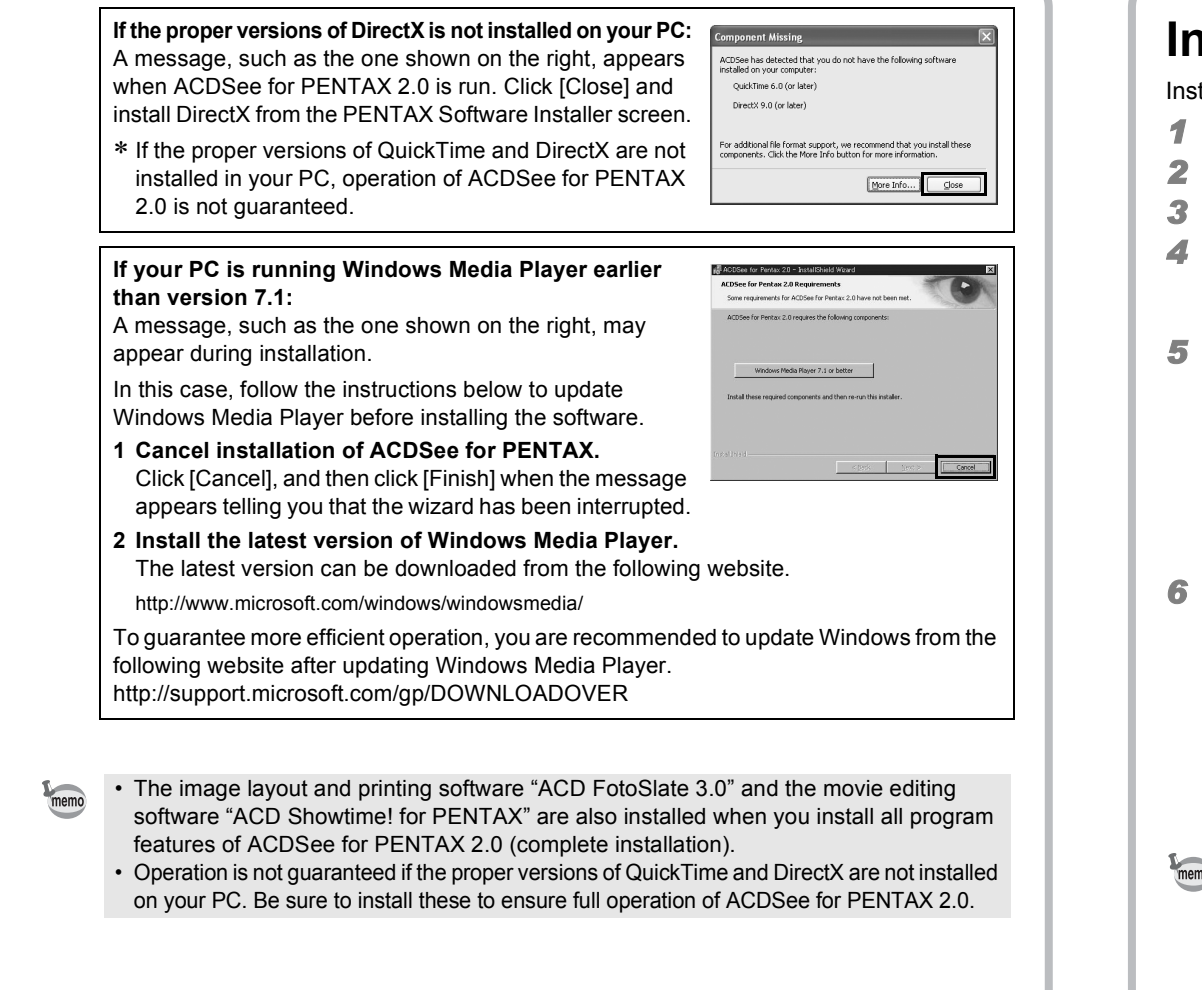

### **Installing the Software**

Itall the image viewing/editing software (ACDSee for PENTAX).

- *1* **Turn your Macintosh on.**
- *2* **Insert the CD-ROM (S-SW63) in the CD-ROM drive.**
- *3* **Double-click the CD-ROM (S-SW63) icon.**
- *4* **Double-click the [Install ACDSee] icon.**
- The PENTAX Software Installer screen appears.

Double-click the [Master Installer] icon to display the PENTAX Software Installer screen.

*5* **Choose a language from the displayed screen.** The ACDSee for PENTAX installer screen appears.

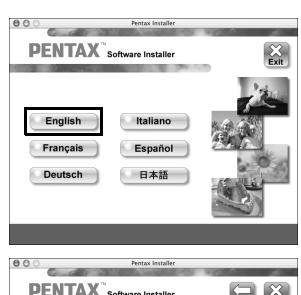

#### *6* **Click [Install] for ACDSee for PENTAX.**

The setup screen appears. Follow the on-screen guidance to input registration information and install the software.

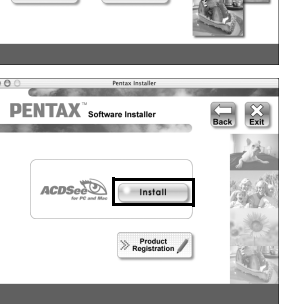

**Setting Up Your Digital Camera**

**Setting] menu.**

A pull-down menu appears.

**1** Press the MENU button.

**5** Use the four-way controller (▲ ▼) to select [PC].

A world map for Internet Product Registration is displayed.

If your PC is connected to the Internet, click the displayed country or region and then follow the instructions to register your product.

Thank you very much for your cooperation.

**If the message [CarbonLib-xxxxx could not be found] appears during installation:** You must add the extension file "CarbonLib" to the Extension folder in the System folder in order to install the provided software in Mac OS 9.2.

This message appears when this extension file does not exist or when an older version of the file exists.

The latest version of the CarbonLib file is available on the Apple website. Download the file and then install it.

Apple website: http://www.apple.com/

∗Contact Apple for detailed information on how to use the CarbonLib file.

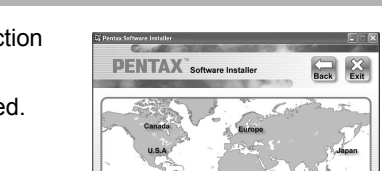

**Setting the USB Connection Mode to [PC]**

#### **Product Registration on the Internet**

Only customers in displayed countries and regions can register their products on the Internet Product Registration.

*Windows Step 2 Macintosh Step 2*

57850 01-200701 Printed in Indonesia

*Windows, Macintosh Step 3*

## **Transferring Images to a Windows PC**

When the digital camera is connected to your Windows PC and the camera is turned on, the PC automatically recognizes the camera and the confirmation dialog box for transferring images (the Device Detector screen) appears.

- *1* **Turn your PC on.**
- *2* **With your camera turned off, connect it to your PC using the USB cable.** If there is no SD Memory Card in the camera, the images stored in the built-in memory will be transmitted to your PC.

#### *3* **Turn your camera on.**

The Device Detector screen appears automatically. If the Device Detector screen does not appear, display and copy the images following the steps in "When the Device Detector screen does not appear".

*4* **Confirm that [Acquire images from the device with ACDSee] is checked and click [OK].**

 $\begin{tabular}{|c|c|c|} \hline \quad \quad & \quad \quad & \quad \quad \\ \hline \quad \quad & \quad \quad & \quad \quad \\ \hline \quad \quad & \quad \quad & \quad \quad \\ \hline \end{tabular}$ 

*5* **Click [Next].**

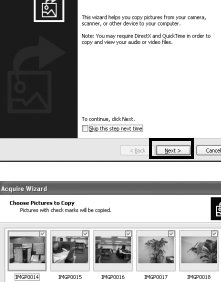

区堂卷

*6* **Select an image to copy and click [Next].**

*7* **Specify the name and save destination of the image, and click [Next].** The image is copied to the PC.

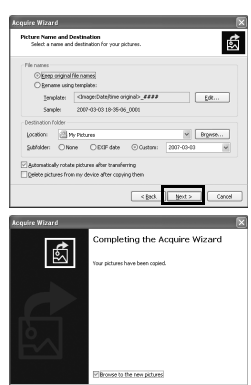

 $x \parallel y \sim 1$ 

*8* **Click [Finish].** The ACDSee for PENTAX 2.0 Browser starts.

# $\frac{1}{2}$  Fish  $\frac{1}{2}$  Co

Ø

#### **When the Device Detector screen does not appear**

- *4* **Double-click the [ACDSee for PENTAX 2.0] icon on the desktop.**
- *5* **Double-click [My Computer].**

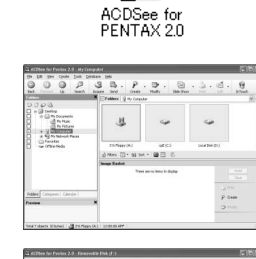

*6* **Double-click [Removable Disk].**

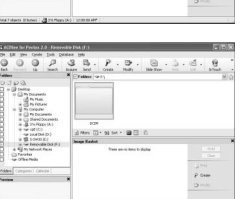

#### *7* **Double-click the [DCIM] folder.**

Images are stored in folder [xxxPENTX], where "xxx" is a threedigit folder number.

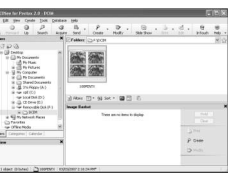

The access lamp blinks while the camera is connected to a PC with the USB cable. memo

If the SD Memory Card has a volume label, the volume label name appears instead of [Removable Disk]. A new unformatted SD Memory Card may show the manufacturer name or model number.

> • If the camera (removable disk) is being used by an application such as ACDSee for memo

#### **Connecting the Camera and PC**

#### **Transferring Images**

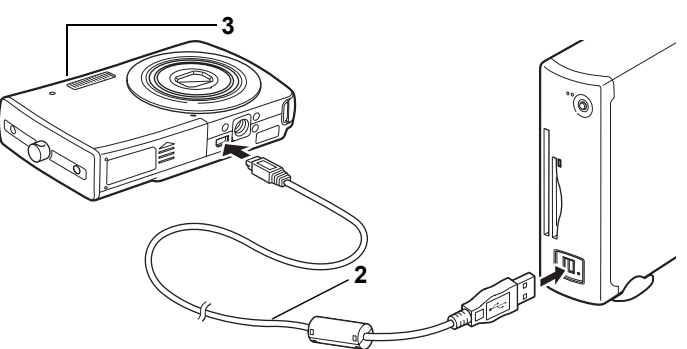

PENTAX, the camera cannot be disconnected until the application is closed. • The camera will automatically switch to the Playback Only mode when the USB cable is disconnected.

## **Using the Software**

ACDSee for PENTAX 2.0 lets you view, edit, organize, search for, share, and print images.

#### **Starting ACDSee for PENTAX 2.0**

*1* **Double-click the [ACDSee for PENTAX 2.0] icon** 

Ø

ACDSee for<br>PENTAX 2.0

**on the desktop.** ACDSee starts and the main window, which is called the browser, appears.

#### **ACDSee Browser Interface**

A Menu bar

memo

- You can access the various menu commands.
- B Toolbar
	- Provides quick access to shortcuts for frequently used tasks and functions.
- C Folders pane Displays the configuration of folders in your computer. When you browse a folder, the contents of the folder appear in the File List pane.
- D Preview pane
- Displays a preview of the image or media file currently selected in the File List pane. You can change the size of the preview image or play back the media file. E File List pane
- Displays the contents of the currently selected folder or the results of the most recent search, in other words the file or folder that matches the search item. It is the only pane that always appears in the Browser and it cannot be hidden or closed.
- F Properties pane Displays the properties and database information of the file selected in the File List pane.
- G Image Basket pane Displays files selected in the File List pane. By choosing images and files and putting them in the Image Basket pane, you can use the editing and creating functions on images from different folders and categories.
- H Status bar Displays information and properties for the selected file.

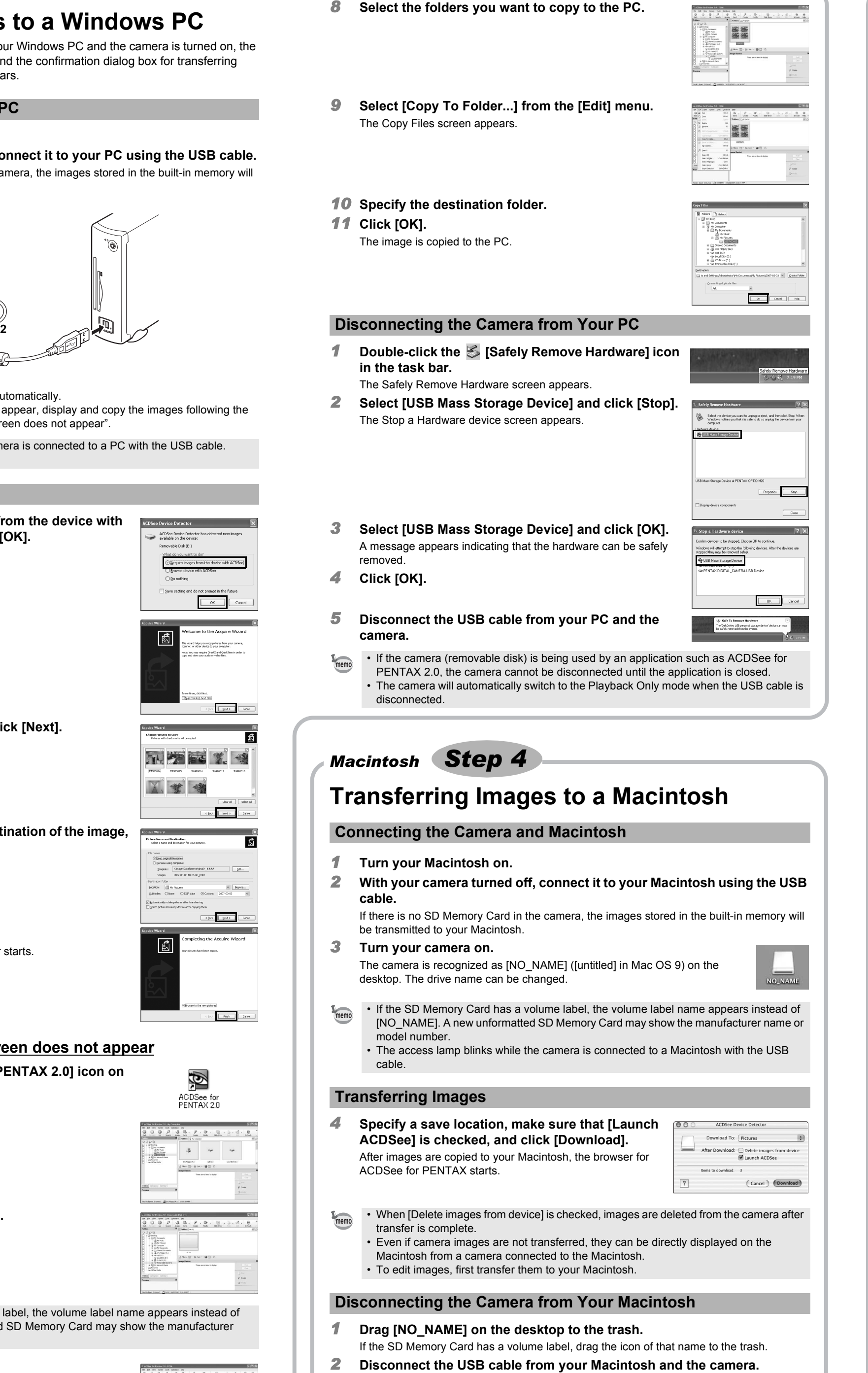

## **Using the Help Pages**

Refer to the help pages for a more detailed description of how to use each function.

- *1* **Click the [?] icon at the top right of the screen.**
	- The help screen appears.
- *2* **Double-click the desired topic.**

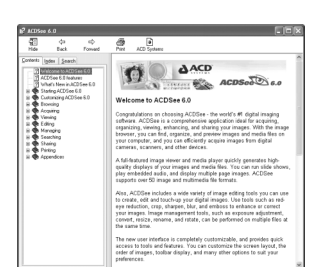

With ACD FotoSlate 3.0, you can give full rein to your creativity and print pictures of professional quality. The possibilities range from printing ordinary sized pictures to put in frames to creating calendars, greeting cards and contact sheets.

#### *1* **Double-click the [ACD FotoSlate 3.0] icon on the**

**desktop.** ACD FotoSlate starts and the [Quick Start] screen appears.

#### *2* **Click [Start Layout Wizard].**

The wizard lets you create calendars, greeting cards, contact

sheets, and paper-saving layouts. For details on how to use these functions, see the help pages.

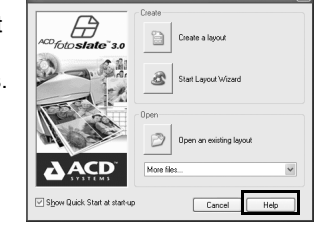

Ð ACD<br>FotoSlate 3.0

ACD Showtime! for PENTAX is a tool for creating slide show presentations combining videos, images and music and saving them as video files on the hard disc. ACD Showtime! provides a variety of transitions and effects for slide shows, editing tools for correcting images and tools for trimming videos and audio files.

- *1* **Double-click the [ACD Showtime! for PENTAX] icon on the desktop.**
- ACD Showtime! starts and the [ACD Showtime! for PENTAX] screen appears.
- *2* **Click [Create Video File].** Follow the on-screen guidance. For details on how to use these functions, see the help pages.

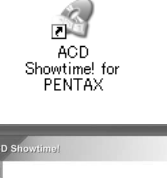

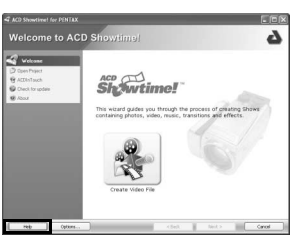

## **Using ACDSee for PENTAX**

ACDSee for PENTAX lets you view, edit, organize, search for, share, and print images.

#### **Starting ACDSee for PENTAX**

- *1* **Double-click the [ACDSee] folder inside the [Applications] folder.**
- *2* **Double-click the [ACDSee for PENTAX] icon.** ACDSee starts and the main window, which is called the

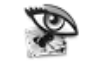

ACDSee For PENTAX

browser, appears.

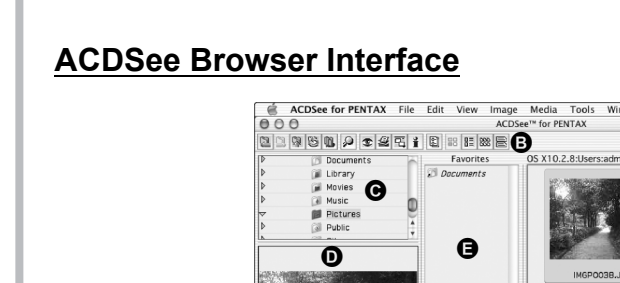

A Menu bar

- You can access the various menu commands.
- B Toolbar Provides quick access to shortcuts for frequently used tasks and functions.
- C Folders pane Displays the configuration of folders in your computer. When you browse a folder, the contents of the folder appear in the File List pane.
- D Preview pane Displays a preview of the image or media file currently selected in the File List pane. You can change the size of the preview image or play back the media file.
- E Favorites pane
- You can add frequently used items (folders, etc.). F File List pane

Displays the contents of the currently selected folder or the results of the most recent search, in other words the file or folder that matches the search item. It is the only pane that always appears in the Browser and it cannot be hidden or closed.

#### **Using the Help Pages**

Refer to the help pages for a more detailed description of how to use each function.

- *1* **Select [ACDSee™ Help] from [Help] on the menu bar.**
- The help screen appears. *2* **Click the desired topic.**

#### **Using ACDSee for PENTAX 2.0**

The first time ACDSee for PENTAX 2.0 is run, "ACDSee has detected that you do not have the following software installed on your computer: Ghostscript 7.0 (or later)" may appear in the [Components missing] dialog box. If you will only display or edit images inside the digital camera, it is not necessary for Ghostscript 7.0 to support ACDSee for PENTAX 2.0. Click [Close] to close the message window.

#### **Using ACD FotoSlate 3.0**

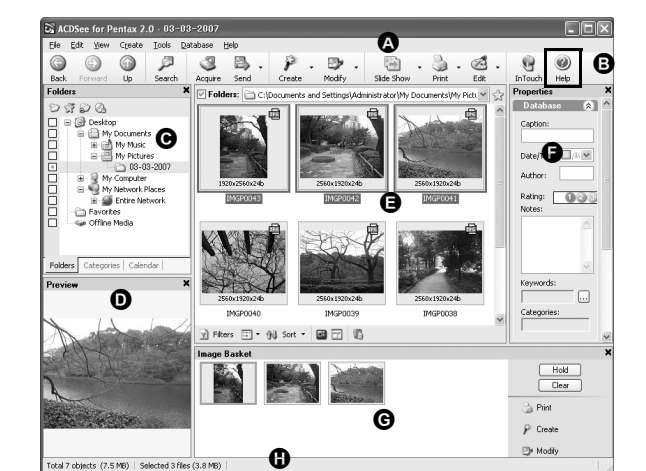

#### **Using ACD Showtime! for PENTAX**

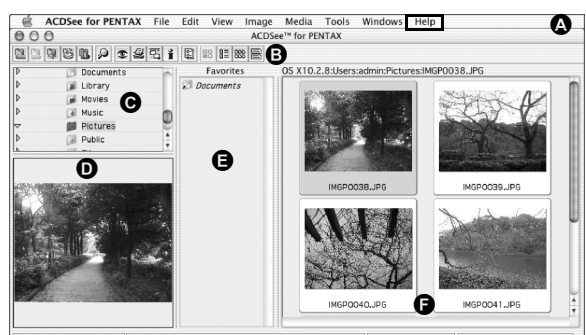

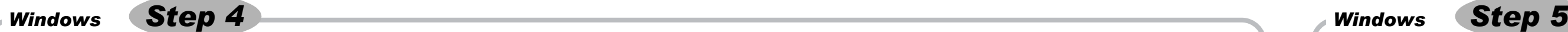

## *Macintosh Step 5*